# デュプリケートコントローラ機能

ユーザーマニュアル  $-$  Version: 1.0J  $-$ 

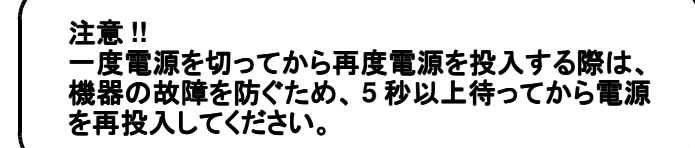

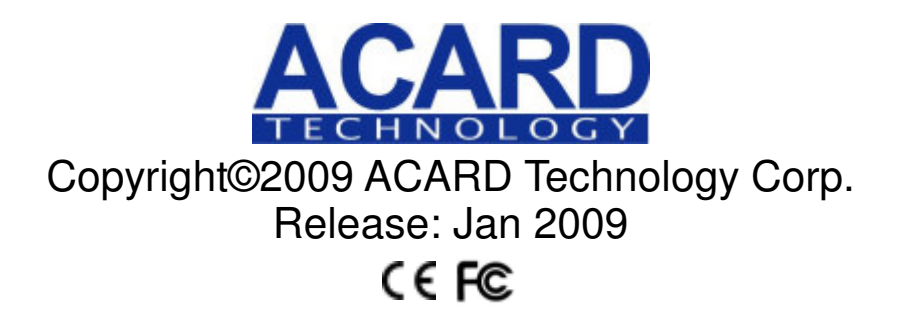

## **Copyright and Trademarks**

The information of the products in this manual is subject to change without prior notice and does not represent a commitment on the part of the vendor, who assumes no liability or responsibility for any errors that appear in this manual.

ACARD and SCSIDE are the trademarks of ACARD Technology Corp.

This manual contains materials protected under International Copyright Laws. All rights reserved. No part of this manual may be reproduced, transmitted or transcribed without the expressed written permission of the manufacturer and author of this manual.

ACARD's Duplicate Controller is used for copying and editing personal audio and video data. Violating Copy Right is a criminal act. ACARD's Copy Controller only supports legal backup operation.

ACARD Technology Corp. is not responsible for illegal recording.

# 且次

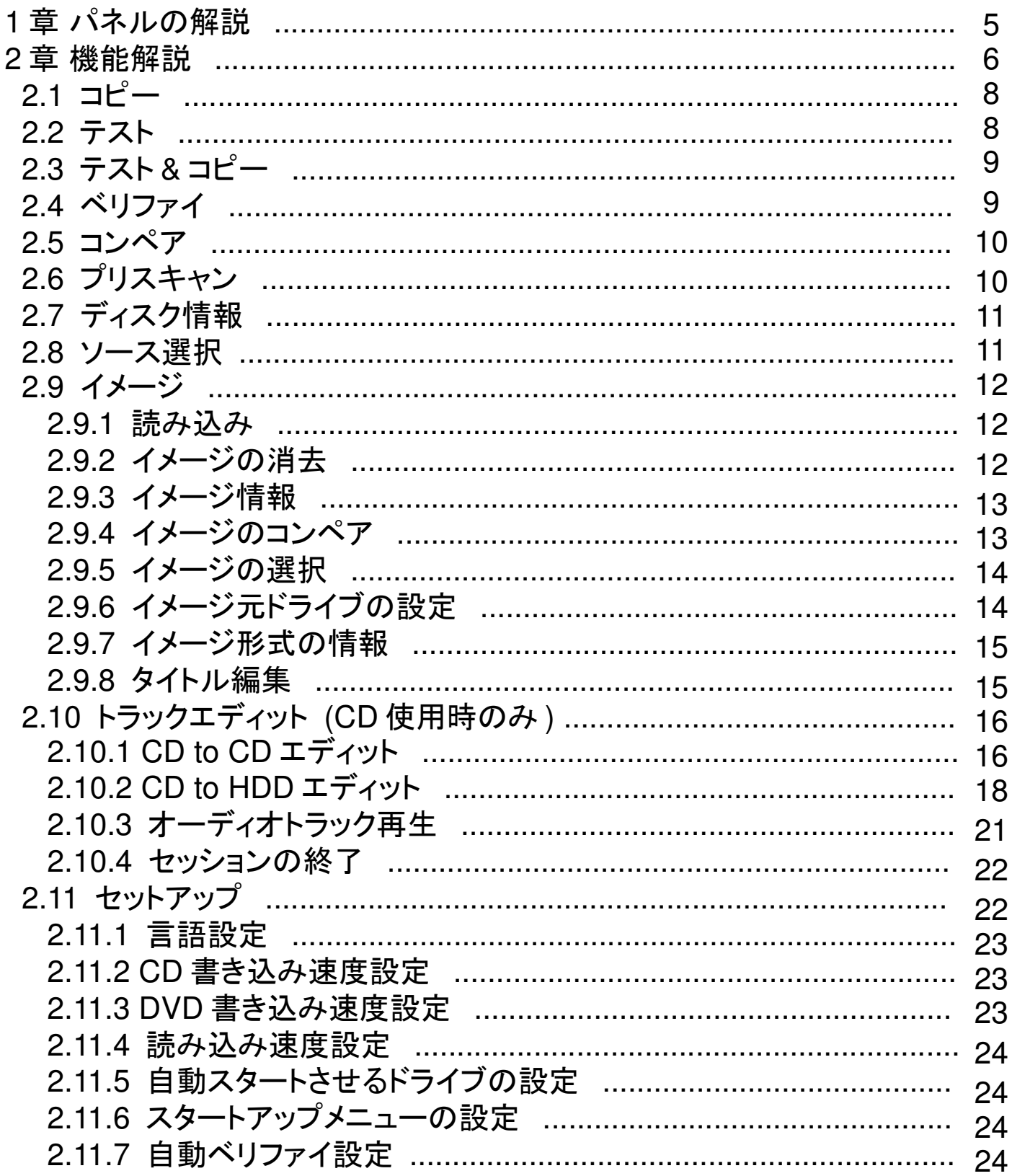

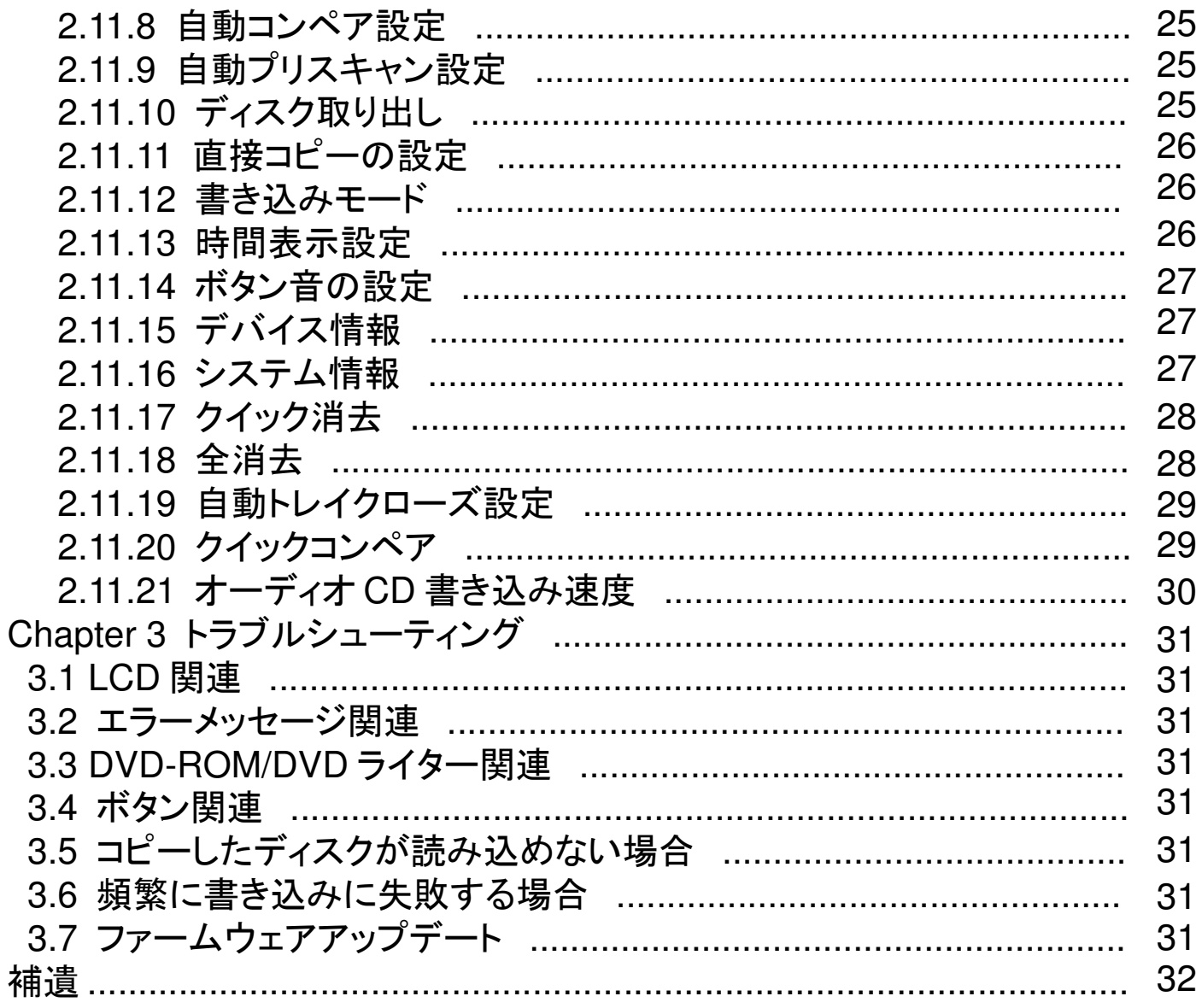

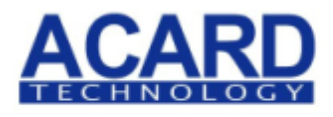

#### .......

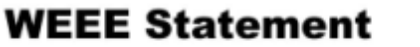

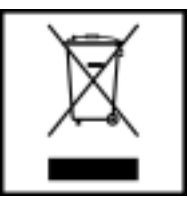

#### **WEEE Statement**

#### Japanese

増大し続ける電気、電子製品廃棄物問題に取り組み、ごみ処理の負担を減らすため、また有害物質の排 出を防ぐため、EUは電気/電子製品による廃棄物に関する指令(Waste Electrical and Electronic Equipment)を策定しました。それにより、メーカーには電気/電子廃棄物を適切に収集、リサイクル、処理 することが求められます。WEEE加盟国は、2005年8月13日にリサイクルシステムを設立しました。これに よって、ACARD社はドイツに輸出した製品についてリサイクルに関する責任を負います。リサイクルが必 要なACARD製品については各地域の回収業者にご依頼ください。

## **1** 章 パネルの解説

IDE 対応コピーコントローラ全モデル、及び SATA 対応コピーコントローラのスタンダードモデ ルには、前面パネルに 4 つのボタンと LCD パネルが配置されています。

- 1. 機能やメッセージを表示します。
- 2. メニューや設定を上にスクロールします。
- 3. メニューや設定を下にスクロールします。
- 4. 決定ボタンです。
- 5. キャンセルボタンです。

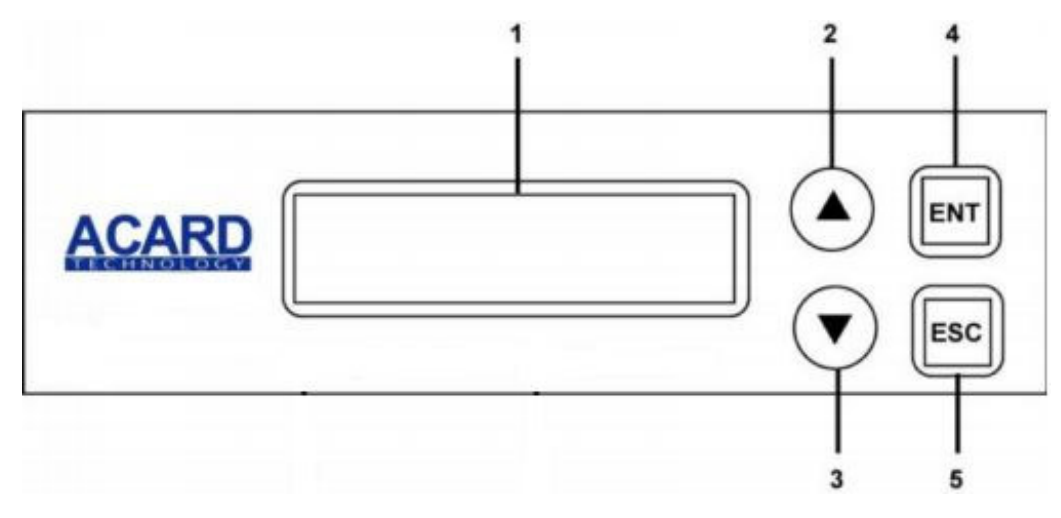

SATA 対応コピーコントローラのプロフェッショナルモデルには 6 個のボタンと LCD パネルが配 置されています。

- 1. 機能やメッセージを表示します。
- 2. メニューや設定を上にスクロールします。
- 3. メニューや設定を下にスクロールします。
- 4. 決定ボタンです。
- 5. キャンセルボタンです。
- 6. " スピードメニュー"にジャンプします。
- 7. " ソースメニュー"にジャンプします。

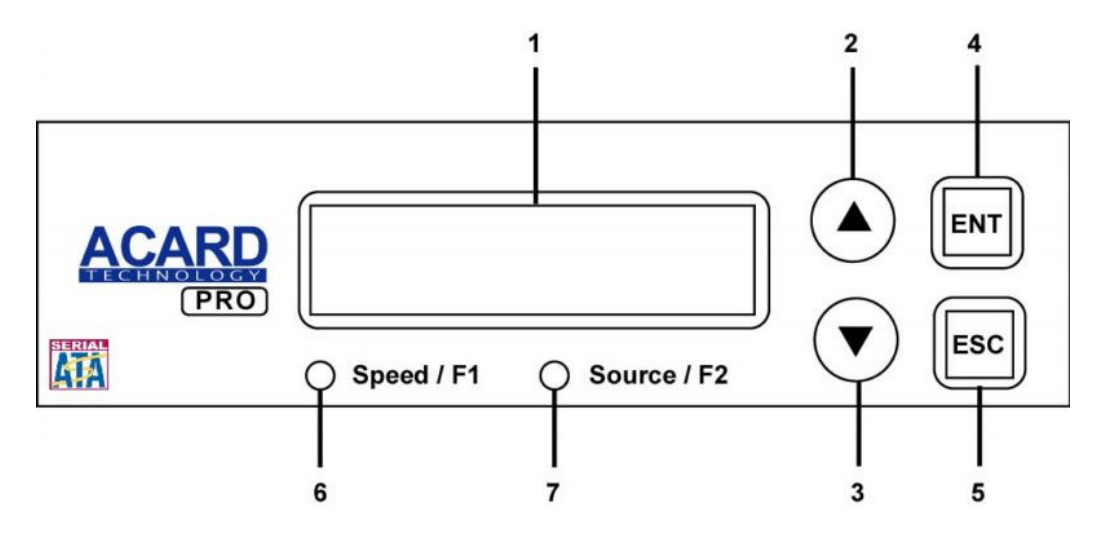

## **2** 章 機能解説

コピーコントローラには11の主要な機能があり、以下のうち、9、10、11にはその下にサブ機能が存在しま す。

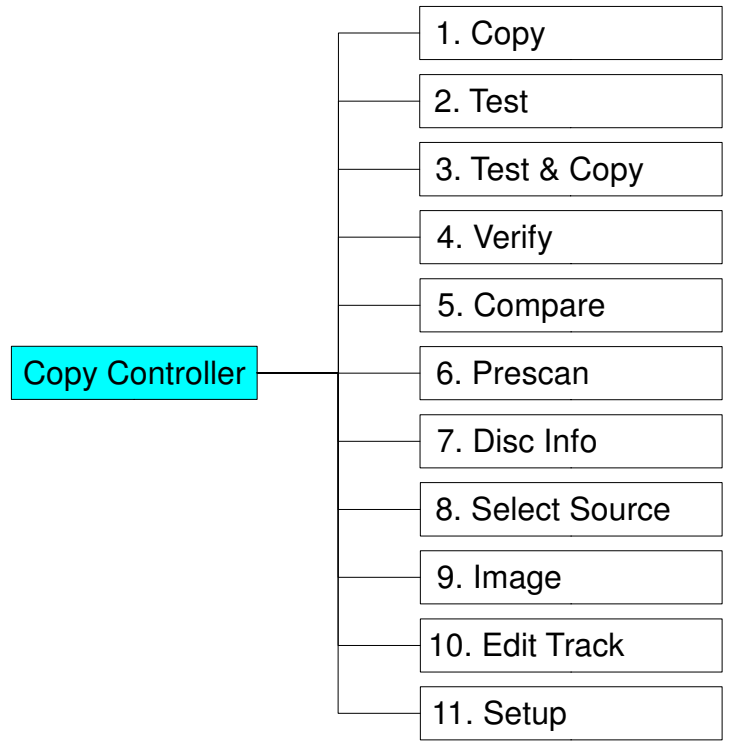

機能9(Image)にはその下に8個のサブ機能があります。

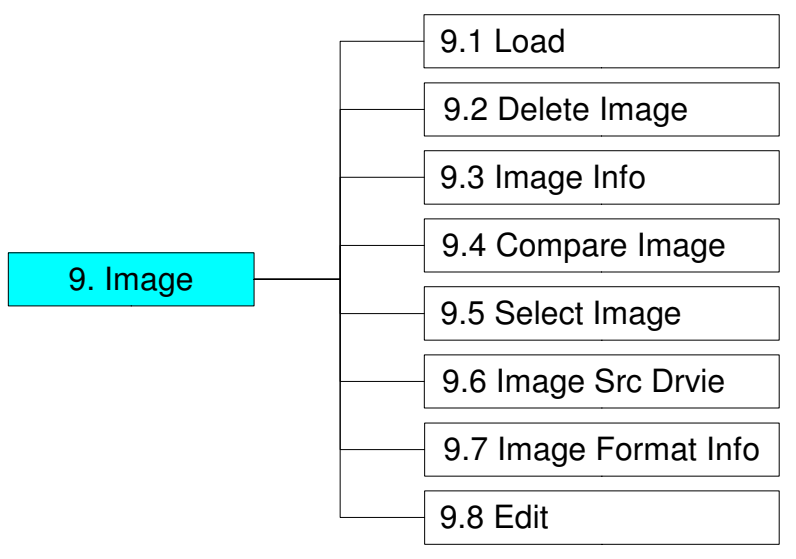

機能10(Edit Track)にはその下に4個のサブ機能があります。

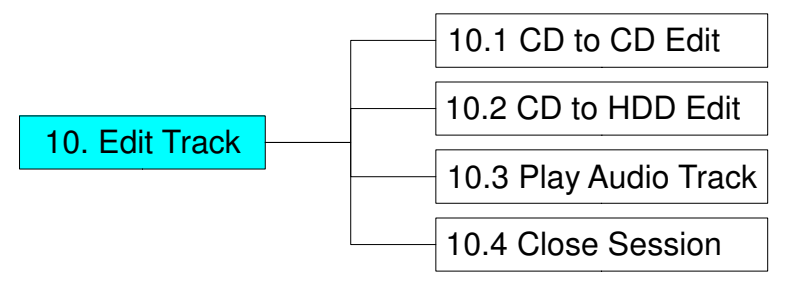

機能11(Setup)にはその下に21個のサブ機能があります。

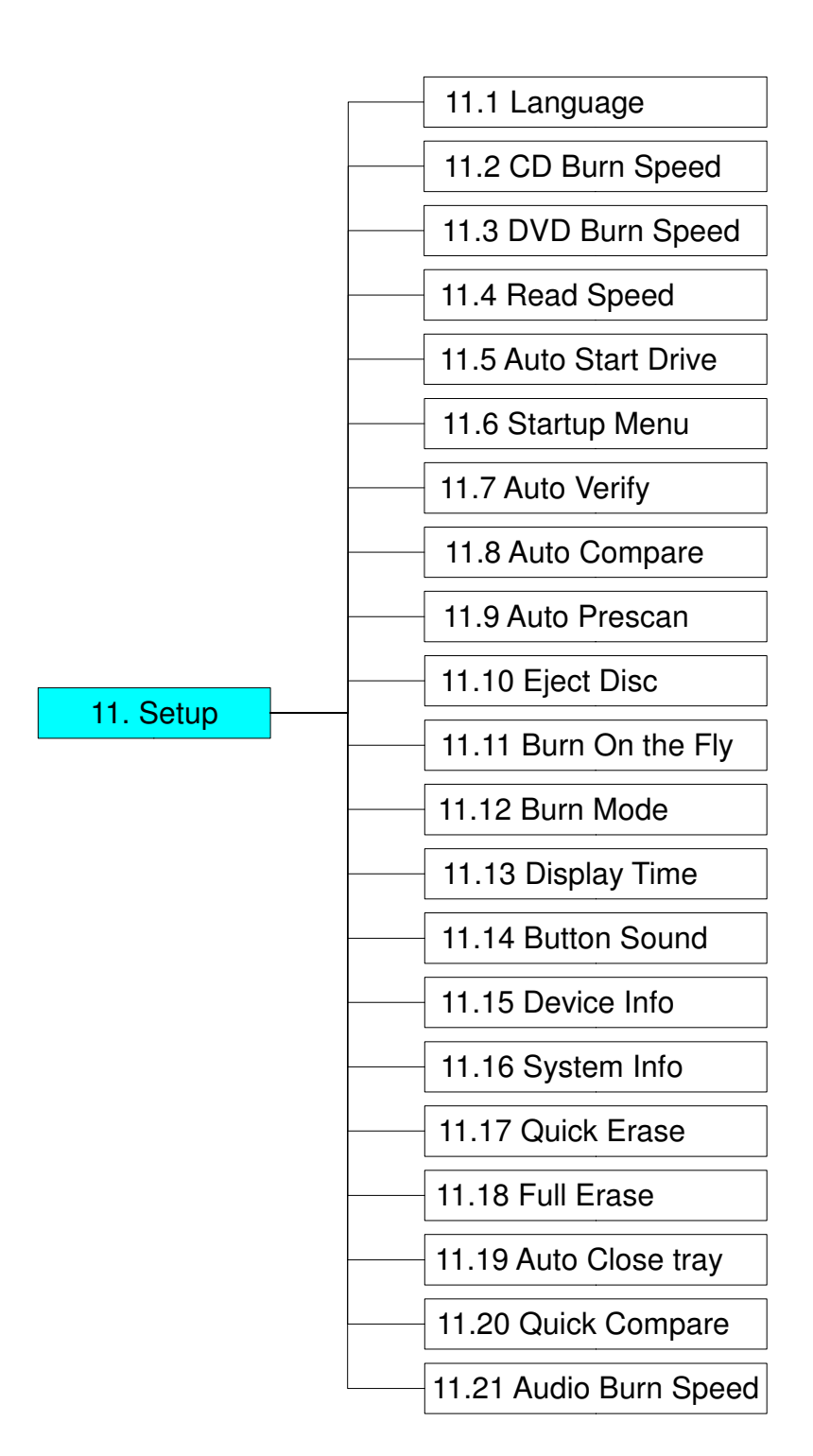

11個の主要な機能のうち、機能10(Edit Track)は、オーディオCDからお気に入りの曲をエディットすること に特化した機能です。操作の際にLCDのメッセージがわからない場合は、補遺(p.34)を参照してください。

## **2.1** コピー

機能 1(Copy) は、ソース ( 元ディスク / イメージ ) から、ターゲットドライブ ( 書き込みドライブ ) に、インスタ ントコピーを行う機能です。コピーの前に、ソース DVD が読み込みドライブにセットされているか、または ハードディスクを使用している場合は特定のパーティションにデータが入っているか確認してください。コ ピー前にコピー可能か確認したい場合、機能 2(Test) を使用してください。

機能 1 を選択し、読み込みドライブにソース DVD をセットし、書き込みドライブには空のメディアをセットし てください。すでにデータが入っているリライタブル DVD も使用可能です ( データは自動的に消去されま す)。

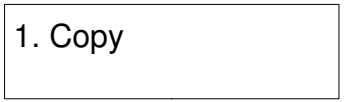

読み込みドライブと書き込みドライブがそれぞれ DVD を検出したら、決定ボタンを押してコピーを開始しま す。 LCD は下記のようにコピー情報を表示します。

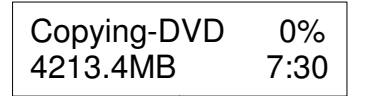

コピー中は、コピー完了率が上昇、" MB" と残り時間の値は減少していきます。" MB" は現在コピーしよう としているデータ量を示します。

コピーが完了すると、 LCD にはコピー結果が表示され、コピーが終了した DVD は自動的に取り出されま す。

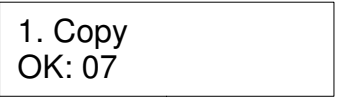

### **2.2** テスト

機能 2 はデュプリケート機能のシミュレーションをする機能です。メディアへのデータ書き込みは行われま せん。

機能 2 を選択し、読み込みドライブにソース DVD をセットし、書き込みドライブには空のメディアをセットし ます。なお、テスト機能が利用可能なのは、 DVD-R 規格のディスクのみです。

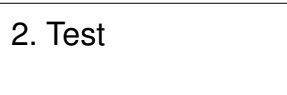

決定ボタンを押して、シミュレーションを開始します。データの入っている DVD リライタブルディスクを使用 している場合、 LCD に下記のように表示され、データは自動的に消去されます。

Erasing disc

LCDにはテストの情報が表示されます。

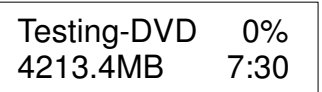

テストが終了すると、以下のようにテスト結果が表示されます。

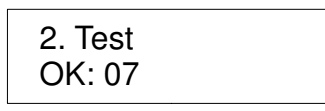

テスト中にテストを停止しても、 DVD には影響ありませんが、データの入っているリライタブルディスクを使 用している場合、データは破損します。

### **2.3** テスト**&**コピー

機能 3(Test&Copy) は、最初にテストを行った後、実際のコピーを行います。

機能 3 を選択し、読み込みドライブにソース DVD をセットし、書き込みドライブには空のメディアをセットし ます。

3. Test & Copy

決定ボタンを押して、シミュレーションを開始します。 LCD には以下のようにテストの情報が表示されま す。

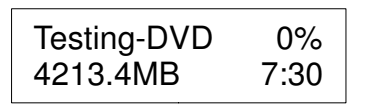

テストが終了すると、実際のコピーが始まり、 LCD には以下のように表示されます。

Copying-DVD 0% 4213.4MB 7:30

すべてのプロセスが終了すると、 LCD には以下のように結果が表示されます。

3. Test & Copy OK: 07

注:テストにパスしたディスクはすぐにコピーが開始され、テストにパスしなかったディスクにはコピーが行 われません。

**2.4** ベリファイ(ARS-2039にはこの機能はありません)

機能4(Verify)は、CD/DVDに書き込まれたデータを検証する機能です。

機能 4 を選択します。

4. Verify

決定ボタンを押すと検証が開始されます。LCDは以下のような表示になります。

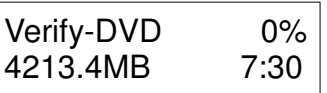

検証が終了すると、以下のように結果が表示されます。

4. Verify OK: 07

2.5 コンペア (ARS-2039にはこの機能はありません)

機能 5(Compare) は、コピー終了後に、ソース DVD とターゲット DVD 間で比較を行い、同一の内容かど うか確認する機能です。

機能 5 を選択し、読み込みドライブにソース DVD をセットし、書き込みドライブには空のメディアをセットし ます。

5. Compare

決定ボタンを押すとコンペアが始まり、 LCD にはコンペアの情報が表示されます。

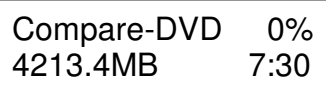

コンペアが終了すると、 LCD には結果が表示されます。

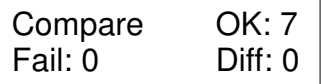

決定ボタンを押すと、ソース 1 の詳細が表示されます。

Src: 02 DVD-RW **Identical** 

コンペアに失敗すると、 LCD には失敗された旨が表示されます。決定ボタンを 2 回押すと、 LCD には ソース 1 とソース 2 で内容が一致しない旨が表示されます。

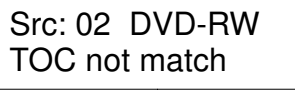

## **2.6** プリスキャン

機能 6(Prescan) は、ソースドライブが正しく読み込み可能かを検査し、それによって読み込み速度のテ ストを行う機能です。

機能 6 を選択し、読み込みドライブにソース DVD をセットします。

6. Prescan

決定ボタンを押すとプリスキャンが始まり、 LCD にはスキャンの情報が表示されます。

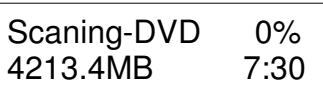

スキャンが終了し、ソース DVD が正常に読み込みできる場合、 LCD には結果が表示されます。

PreScan OK!

## **2.7** ディスク情報

機能 7(Disk Info) は、ソースディスクに関する簡易レポートを表示する機能です。

機能 7 を選択し、ソース DVD を読み込みドライブにセットしてください。

7. Disc Info

決定ボタンを押すと、 LCD に以下のような DVD 情報が表示されます。

Disc Type:DVD-ROM 4213.4MB 7:30

**2.8** ソース選択 (ARS-2040PX及びARS-2050Pでは、ソースとして選択可能なものはCH00から CH05までになります)

機能 8(Select Source) は、ソースとなるドライブを選択する機能です。

機能 8 を選択します。

8. Select Source

決定ボタンを押し、▲▼ボタンを押して下記画面のようにソースドライブを選択します。

Src: DVD-ROM 01 IDE1 Master

ソースとなるドライブを決めたら、決定ボタンを押すと、以下のようにソースドライブが設定されます。

DVD-ROM selected

HDDをソースとして選択し、任意のパーティションからコピーしようとした際、そのパーティションにデータ がない場合、LCDにはエラーメッセージが表示されます。このとき、データの入っている別パーティション に切り替えるか、機能9(Image)を使用して空のパーティションにイメージを作成することができます。

### **2.9** イメージ

機能 9(Image) は、デュプリケータにハードディスクを接続時のみ使用可能です。機能 9 には、以下の 7 個のサブ機能があります: Load 、 Delete Image 、 Image Info 、 Compare Image 、 Select Image 、 Select Source Drive 、 Image Format Info ソースとなる DVD から HDD に作成した データは"イメージ (Image)" と呼ばれます。

最初に機能 9 を選択します。

9. Image

#### **2.9.1** 読み込み

決定ボタンを押すと、以下のような画面になります。ここでは、ソースドライブとして設定したドライブから、 現在のパーティションにデータを読み込ませることができます。 LCD の" P:A" という表示は、現在パーティ ション A に入っていることを意味します。

> 9-01. Image P:A Load

決定ボタンを押すと、読み込み (Load) が始まります。 LCD にはローディング中の情報が表示されます。

Load-A-DVD 0% 4213.4MB 7:30

イメージファイルのロードに成功すると、 LCD には以下のように結果が表示されます。

Image load OK

現在のパーティションにすでにイメージファイルが存在している場合、システムは上書きしてよいか確認を 求めます。▲▼ボタンで Yes/No を決定します。

> Image Exists Overwrite ? Yes

#### **2.9.2** イメージの消去

任意のパーティションに存在するイメージファイルを消去したい場合、イメージの消去 (Delete Image) の 機能を使用します。▼ボタンを押して機能 9-2 を選択します。

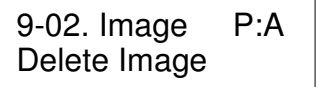

システムは本当にイメージを消去して良いか確認を求めます。▲▼ボタンでYes/Noを決定します。

Delete Image ? Yes A: Untitled!!

イメージファイルが消去されると、 LCD には結果が表示されます。

Partition A: Image is deleted

#### **2.9.3** イメージ情報

この機能では、任意のパーティションに存在するイメージの基本的情報を取得します。▼ボタンを押して、 機能 9-3 を選択します。

> 9-03. Image P:A Image Info

決定ボタンを押すと、現在のパーティションに存在するイメージの情報が以下のように表示されます。

Img Type:DVD+R Capacity: 4213.4MB

#### **2.9.4** イメージのコンペア

この機能で、ソース DVD の内容と、現在パーティションに存在するイメージの内容を比較検証します。▼ ボタンを押して、機能 9-4 を選択します。

> 9-04. Image P:A Compare Image

決定ボタンを押すと、 LCD には以下のようにイメージファイルの情報が表示されます。

Com-A-DVD 0% 4213.4MB 7:30

コンペア ( 比較検証 ) が終了すると、 LCD には結果が表示されます。

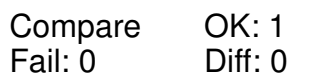

その後、決定ボタンを押すと、以下のようにソースの情報が表示されます。

Src: 01 SUPER MUL Total: 4213.4MB

さらに決定ボタンを押すと、ターゲットとなるパーティションの詳細情報が表示され、比較検証に成功して いれば、以下のように「同一(Identical)」の表示がされます。

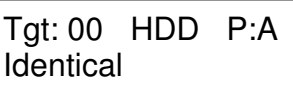

比較検証に失敗した場合、 LCD にはその旨が表示されます。決定ボタンを 2 回押すと、 LCD にはソース とターゲットが一致しなかった旨が表示されます。

> Tgt: 00 HDD P:A TOC not match

#### **2.9.5** イメージの選択

この機能で、ハードディスク内のパーティションを選択します。▼ボタンを押して、機能 9-5 を選択します。

9-05. Image P:A Select Image

HDD を接続すると、コピーコントローラは自動的に HDD をフォーマットします。各パーティションサイズは 5GB として区切られます。パーティションの数はお使いの HDD 容量に依存します。各パーティションには アルファベットでパーティションレターが割り振られます。▲▼ボタンを押して、パーティションを選択する と、 LCD は以下のような表示になります。

> Select Partition A: DVD 4213.4MB

パーティションが選択されると、 LCD は以下のような表示になります。

Set Partition to A

#### **2.9.6** イメージ元ドライブの設定

この機能は任意のパーティションにイメージを読み込む際に使用するドライブを指定する機能です。 ▼ ボタンを押して、機能 9-6 を選択します。

> 9-06. Image P:A Image Src Drive

次に、▲▼ボタンを使って、ソースとして指定するドライブを選択します。

Select Img Src: 01 CH01 S-MUTLI ソースとなるドライブを指定すると、LCDには以下のように表示されます。

Load image from Drive ID-01

#### **2.9.7** イメージ形式の情報

この機能で、 HDD がどのようにフォーマットされているか確認することができます。この機能 は、 12.4Format HDD(HDD のフォーマット ) と関連します。 3 通りのフォーマット方法が選択可能です: CD 、 DVD 、 DL(Double Layer 、 2 層式 DVD)

▼ ボタンを押して、機能 9-7 を選択します。

9-07. Image P:A Image Format Info

決定ボタンを押すと、以下のように LCD に表示されます。" Auto" は DVD 向けに HDD がフォーマットされ た状態です。

> Image Format Info Auto

#### **2.9.8** タイトル編集

この機能で、任意のパーティションに名前をつけることができます ( ただし、イメージファイルがタイトル変 更可能な場合のみ ) 。はじめに▼ボタンを押して、機能 9-8 を選択します。

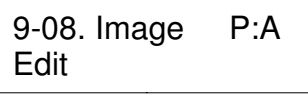

決定ボタンを押します。タイトルは最大 13 文字までとなります。使用可能な文字はアルファベットと数字の みです。▲▼ボタンで数字とアルファベットを選択し、決定ボタンで入力します。

> Edit Title ?

タイトルの入力を終え、決定ボタンを押すと、以下のような表示となります。

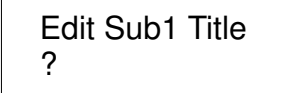

Sub1 Title ではサブタイトルをつけることができます。もう一度決定ボタンを押すと、サブタイトル 2 をつけ ることができます。タイトルの編集が完了すると、以下の画面が表示されます。

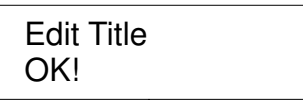

## **2.10** エディットトラック**(CD**使用時のみ**)** (ARS-2039にはこの機能はありません)

機能 10(Edit Track) はオーディオ CD からお気に入りの音楽を編集することに特化した機能です。つま り、個々のオーディオ CD からお好みの曲を選び、ひとつの CD に収録することのできる機能です。この 機能には 4 つのサブメニューがあります: CD to CD 、 CD to HDD 、 Play Audio Track 、 Close Session 。

▼ ボタンを押して、機能 10 を選択します。

10. Edit Track

#### **2.10.1 CD to CD** エディット

決定ボタンを押すと、以下のような画面が表示されます。 CD to CD Edit の機能では、 CD から好きな曲 を選び、空の CD にコピーすることができます。

> 10-01. Edit Track CD to CD Edit

もう一度決定ボタンを押すと、以下のような画面が表示されます。" 1/10" の表示は、 10 トラック中の一曲 目という意味です。また、" 3:25" のような表示はトラックの再生時間です。

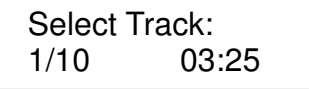

▼ ボタンでトラックの移動が可能です。収録したい曲を決めたら決定ボタンを押します。トラックナンバー の横に" +" が表示され、曲が選択されたことを示します。この状態でもう一度決定ボタンを押すと、" +" が 消え、選択が解除されます。

> Select Track: +1/10 03:25

曲の選択を終えたら、▲ボタンで" End に合わせます。

Select Track: End 1Trk03:25 決定ボタンを押すと、 CD 編集を終了し、▲▼ボタンで書き込みを開始するかどうか選択します。

End edit disc and burn?Yes

LCD にはコピーの状態が表示されます。

Copying-24X Edit  $1/10 \rightarrow 1/1$ 

"1/1" のような表示は、選択された曲数のうち現在何曲目のコピーが進行中かを意味しています。コピー が終了すると、 LCD には以下のように表示されます。

> Burn Complete! OK: 07

システムは編集を続行するか確認を求めます。▲▼ボタンで Yes/No を選択します。

Continue edit next Disc?Yes

編集を続行する場合、ソースドライブのトレイが自動的に開き、システムは次に使用したい CD をセットす るよう表示します。

Insert next disc

次に使用する CD をセットし、決定ボタンを押して同様に編集を行います。

Select Track: +2/10 04:25

曲の選択を終えたら、▲ボタンで" End に合わせます。

Select Track: End 1Trk04:25 決定ボタンを押すと、 CD 編集を終了し、▲▼ボタンで書き込みを開始するかどうか選択します。

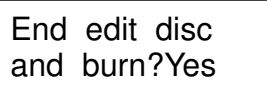

LCD にはコピーの状態が表示されます。

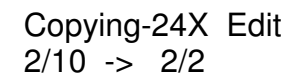

1 枚目と同様にコピーが行われます。

Burn Complete! OK: 07

コピー終了後、編集を続けるか確認を求められるので、編集を終える場合は、" No" を選択します。

Continue edit next Disc?No

セッションを終了するか確認を求められるので、" Yes" を選択します。

Closing Session Please wait ---

終了すると、 LCD には以下のように表示されます。

Closing Session OK:10

#### **2.10.2 CD to HDD** エディット

▼ ボタンを押して、機能 10-2 を選択します。ここでは、オーディオ CD からお好みの曲を HDD の任意の パーティションにコピーできます。

> 10-02. Edit Track CD to HDD Edit

決定ボタンを押すと、以下のように表示されます。" 1/10" は 10 トラック中の 1 曲目であることを意味しま す。" 03:25" のような表示は再生時間です。

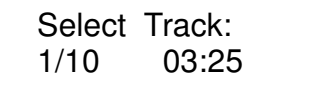

1 曲目を収録したい場合、決定ボタンを押すと、トラックナンバーの横に" +" が表示され、 1 曲目が選択さ れたことを示します。この状態でもう一度決定ボタンを押すと、" +" の表示が消え、選択が解除されます。

> Select Track: +1/10 03:25

収録したい曲を選んだら、▲ボタンで" End" メニューに合わせます。

Select Track: End 1Trk03:25

決定ボタンを押すと、編集を終了してコピーを開始するか確認を求められるので、▲▼ボタンで Yes/No を 選択します。

> End edit disc and burn?Yes

選択した曲がイメージファイルとして HDD に読み込まれます。 LCD は読み込みの状態を以下のように表 示します。

> Load-P0-24X Edit  $1/10 \rightarrow 1/1$

読み込みが終わると、以下のようなメッセージが表示されます。

Image load OK

システムは編集を続けるか確認を求めるので、▲▼ボタンで Yes/No を選択します。

Continue edit next Disc? Yes

編集を続けたい場合、現在のソース CD は自動的に取り出されます。システムは次に使用するディスクを 入れるよう求めます。

Insert next disc

次に使用する CD をセットし、決定ボタンを押します。 2 曲目を収録したい場合、 2 曲目に合わせ、決定ボ タンを押します。トラックナンバーの横に" +" が表示され、選択されたことを示します。

> Select Track: +2/10 04:25

選択が終了したら、▲ボタンで" End" メニューに合わせます。

Select Track: End 1Trk04:25

決定ボタンを押して CD 編集を終え、▲▼ボタンで Yes/No を選択します。

End edit disc and burn?Yes

選択したトラックが、イメージファイルとして HDD にコピーされます。 LCD には読み込みの状態が以下の ように表示されます。

> Load-P0-24X Edit  $2/10 \rightarrow 2/2$

読み込みが終わると、 LCD には以下のように表示されます。

Image load OK

システムは編集を続行するか確認を求めます。終了する場合、▼ボタンで No を選択します。

Continue edit next Disc? No

システムは HDD のイメージから CD-R/RW に書き込むか、または別パーティションにコピーするか確認を 求めます。▲ボタンを押し、書き込み (Burn) を選択します。

> Burn or Move to partition? Burn

決定ボタンを押すと、 HDD に読み込まれたイメージから、 CD-R/RW に書き込みが行われます。

Copy-P0-24X 0% 1/2 Trk03:25

書き込みが終了すると、 LCD には結果が表示されます。

Burn Complete ! OK: 07

別パーティションに読み込んだイメージを移動したい場合、キャンセルボタンでひとつ前に戻って、▼ボタ ンを押して" Move" を選択します。

> Burn or Move to partition? Move

▼ ボタンを押して、イメージを移動させる先のパーティションを選択します。ここでは、" A" に移動させるこ とにします。

> Select Partition A

決定ボタンを押すと、 LCD には移動の状態が表示されます。

Moving to P:A 0%

移動が終了すると、 LCD には結果が表示されます。

Moving to P:A OK!

移動の際、選択したパーティションにすでにデータが存在する場合、上書きして良いか確認を求められま す。▲ボタンを押して上書きを決定します。

> Image Exists Overwrite?Yes

決定ボタンを押すと、移動が始まり、 LCD には情報が表示されます。

Moving to P:A 0%

移動が終了すると、 LCD には結果が表示されます。

Moving to P:A OK!

### 2.10.3 オーディオトラックの再生

この機能により、コピーコントローラをミュージックプレーヤーのように動作させることが可能です。ソースド ライブのヘッドホンジャックにヘッドホンを接続し、音楽を楽しむことができます。

▼ ボタンを使用して機能 10-3 を選択します。

10-03. Edit Track Play Audio Track

▼ ボタンで再生したいトラックを選択します。

Select Track: 1/10 03:25

選択したら決定ボタンを押すと、再生が始まり、 LCD には再生情報が表示されます。

Playing Track-1 00:00 / 03:25

#### **2.10.4** セッションの終了

この機能で CD の書き込みセッションを終了し、それ以上データが書き込みできないようにします。セッ ションを終了した CD は、通常のプレーヤーで再生し、音楽を聴くことができます。

▼ ボタンで、機能 10-4 を選択します。

10-04. Edit Track Close Session

決定ボタンを押すと、セッションを終了して良い確認を求められます。

Close all disc's session? Yes

Yes に合わせて決定ボタンを押すと、 LCD には以下のように表示されます。

Closing Session Please wait ---

完了すると、 LCD には以下のように表示されます。

Closing Complete OK:7 Fail:0

## **2.11** セットアップ

"Setup" メニューでは、初期設定の変更が可能です。設定を変更する場合、決定ボタンで設定を保存する ことを忘れずに行ってください。通常使用では、初期設定を変更せず使用することをお勧めしま す。" Setup" メニューには、 21 個のサブ機能が存在します; Language,CD Burn Speed,DVD Burn Speed,Read Speed,Auto Start Drive,Startup Menu,Auto Verify,Auto Compare,Auto Prescan,Eject Disc,Burn On The Fly,Burn Mode,Display Time,Button Sound,Device Info,System Info,Quick Erase,Full Erase,Auto Close Tray,Quick Compare,Audio Burn Speed 。

機能 11 を選択します。

11. Setup

#### **2.11.1** 言語設定

決定ボタンを押すと、以下のような画面になります。言語設定メニューでは、 LCD に表示されるメッセージ の言語が変更できます。

> 11-01. Setup Language

さらに決定ボタンを押すと以下のような画面になり、言語の変更ができます。選択できる言語は以下の通 りです ( 機種により異なるので、お好みの言語が選択できない場合もあります ) 。; 英語、スペイン語、日 本語、中国語 ( 繁体 ) 、中国語 ( 簡体 ) 。

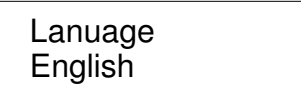

#### **2.11.2 CD** 書き込み速度設定

▼ ボタンでメニュー 11-02 に移動します。この機能では CD 書き込みの速度を設定できます。

11-02. Setup CD Burn Speed

決定ボタンを押すと以下のような画面になります。書き込み速度は初期状態で" Auto" に設定されていま す。

> CD Burn Speed Auto

#### **2.11.3 DVD** 書き込み速度設定

▼ ボタンでメニュー 11-02 に移動します。この機能では DVD の書き込み速度を設定できます。

11-03. Setup DVD Burn Speed

決定ボタンを押すと以下のような画面が表示されます。書き込み速度は初期状態で" Maximum( 最 大 )" に設定されています。

> DVD Burn Speed Maximum

#### **2.11.4** 読み込み速度設定

▼ ボタンを押して 11-04 に移動します。この機能ではターゲット CD ドライブの読み込み速度を指定でき ます。

> 11-04. Setup Read Speed

決定ボタンを押すと、以下のような画面が表示されます。初期状態では" Maximum( 最大 )" に設定され ていますが、以下の速度に指定することもできます; 32X 、 16X 、 8X 。

> Read Speed Maximum

#### <u>2.11.5 自動スタートさせるドライブの設定</u>

▼ ボタンで 11-05 を選択します。自動スタートに指定したドライブは空のメディアを挿入すると自動的にコ ピーまたはテストを開始します。

> 11-05. Setup Auto Start Drive

決定ボタンを押すと以下のような画面が表示されます。初期状態では、設定は" OFF" になっています。

Auto Start Drive Off

#### 2.11.6 スタートアップメニューの設定

▼ボタンで11-06を選択します。スタートアップメニューでは起動時にどのメニューを表示させるか設定でき ます。

> 11-06. Setup Startup Menu

決定ボタンを押すと以下のような画面が表示されます。初期設定では" Copy" になっています。他のメ ニューをスタートアップメニューとして設定することも可能です。その場合、▲▼ボタンと決定ボタンを使っ て設定します。

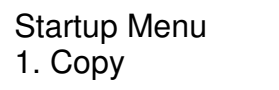

#### **2.11.7** 自動ベリファイ設定 ベリファイ設定

▼ ボタンで 11-07 を選択します。自動ベリファイは、コピーの終了後、自動的にベリファイを行う機能で す。

11-07. Setup Auto Verify

決定ボタンを押すと以下のような画面が表示されます。初期設定では自動ベリファイは無効になっていま す。▼ボタンで有効 / 無効の切り替えが可能です。

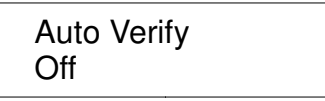

#### **2.11.8** 自動コンペア設定

▼ ボタンで 11-08 を選択します。自動コンペア機能は、コピーの終了後、ソース DVD とターゲット DVD の内容を自動的に比較検証する機能です。

> 11-08. Setup Auto Compare

決定ボタンを押すと、以下のような画面が表示されます。初期状態では、自動コンペアは無効になってい ます。▼ボタンで有効 / 無効の切り替えが可能です。

> Auto Compare Off

**2.11.9 自動プリスキャンの設定 (ARS-2039A にはこの機能はありません)** 

▼ボタンで11-09を選択します。自動プリスキャン機能は、ソースDVDが読み込み可能になったら、自動 的にスキャンを行い、同時に読み込み速度のテストを行う機能です。

> 11-09. Setup Auto Prescan

決定ボタンを押すと、以下のような画面が表示されます。初期状態では自動プリスキャンは無効に設定さ れています。▼ボタンで有効 / 無効の切り替えが可能です。

> Auto Prescan Off

**2.11.10** ディスク取り出し設定 (ARS-2039A にはこの機能はありません )

▼ボタンで11-10を選択します。"Eject Disc"には3通りの設定があります。すなわち、"Eject Good Only","Eject All Disc","Do not Eject"の3つです。Eject Good Onlyの設定では、コピー終了後、コピーが 成功したディスクのみを取り出します。Eject All Discの設定では、コピー終了後、コピーの成否に関わら ずすべてのディスクを取り出します。Do Not Ejectの設定では、コピー終了後、手動でトレイを開いて取り 出す必要があります。

> 11-10. Setup Eject Disc

決定ボタンを押すと、以下の画面が表示されます。▼ボタンで設定の変更ができます。

Eject Disc Eject Good Only

#### **2.11.11** 直接コピーの設定

▼ ボタンで 11-11 を選択します。 Burn On The Fly 設定により、コピーの方法を設定できます。 Burn On The Fly を" On( 有効 )" に設定すると、ソース DVD からターゲット DVD へ直接コピーが行われま す。" Off( 無効 )" に設定すると、一度 HDD のパーティション内にイメージとして読み込まれ、その後コ ピーが行われます。

> 11-11. Setup Burn On The Fly

決定ボタンを押すと以下のような画面が表示されます。▼ボタンで、有効 / 無効の設定を行います。

Burn On The Fly On

#### **2.11.12** 書き込みモード

▼ボタンで11-12を選択します。"Burn Mode"の設定では、書き込みのモード変更を行うことができます。 2つのモードが選択できます;DAO(Disc At Once),TAO(Track At Once)。これらのモード切替は、CDコ ピー時のみ有効です。DVDコピー時に、誤った設定になっていると、コピーコントローラは自動的に正しい 設定に切り替わります。

> 11-12. Setup Burn Mode

決定ボタンを押すと以下のような画面が表示されます。初期状態では DAO モードに設定されています。 ▼ボタンで TAO モードに変更できます。

> Burn Mode DAO

#### **2.11.13** 時間表示設定

▼ボタンで11-13を選択します。コピー時に残り時間の表示を行うか設定が可能です。

11-13. Setup Display Time

決定ボタンを押すと、以下のような画面が表示されます。初期状態では有効に設定されています。▼ボタ ンを押して、有効 / 無効の切り替えが可能です。

> Display Time On

## **2.11.14** ボタン音の設定

▼ ボタンで 1-14 を選択します。操作音の設定を行うことができます。

11-14. Setup Button Sound

決定ボタンを押すと、以下のような画面が表示されます。初期状態では、" On" に設定されています。▼ ボタンで" Off" に設定できます。

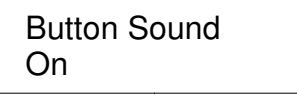

#### **2.11.15** デバイス情報

▼ ボタンで 11-15 を選択します。デバイス情報では、接続されている光学ドライブの情報を表示できま す。

> 11-15. Setup Device Info

決定ボタンを押すと、以下のような画面が表示されます。

00 CH01 S-MULTI:PIONEER

さらに決定ボタンを押すと、以下のように画面が遷移していきます。

DVD-RW DVR-112 1.22

#### **2.11.16** システム情報

▼ ボタンで 11-16 を選択します。システム情報ではコピーコントローラのシステム情報を表示します。

11-16. Setup System Info

決定ボタンを押すと以下のような画面が表示されます。

2040P ver:1.05B 2007/12/20 ACARD

決定ボタンを押すと以下のような画面が表示されます。

core\_ver:0.59 2007/06/13

決定ボタンを押すと以下のような画面が表示されます。

CopyAp ver:0.40 2007/12/20

決定ボタンを押すと以下のような画面が表示されます。

DVD Duplicator DDR Memory. 128M

決定ボタンを押すと以下のような画面が表示されます。

UI ver:0.40 2007/12/20

#### **2.11.17** クイック消去

▼ ボタンを押して 11-17 を選択します。 Quick Erase( クイック消去 ) では DVD リライタブルディスクの データを高速で消去します。

> 11-17. Setup Quick Erase

決定ボタンを押すと、以下のような画面が表示されます。▲▼ボタンで消去の可否を選択します。

All data will be lost, erase?Yes

"Yes" を選択し、決定ボタンを押すと、消去が開始され、 LCD には以下のような画面が表示されます。

Erasing disc 00:25 (Quick)

消去が終了すると、 LCD には以下のような画面が表示されます。

Quick Erase OK: 10

#### **2.11.18** 全消去

▼ ボタンを押して、 11-18 を選択します。 Full Erase( 全消去 ) を行うと、 DVD リライタブルディスクに書き 込まれたデータを完全に消去します。クイック消去に比べて、全消去は長時間を要します。

> 11-18. Setup Full Erase

決定ボタンを押すと、以下のような画面が表示されます。▲▼ボタンで消去の可否を選択します。

All data will be lost, erase?Yes

Yes を選択し、決定ボタンを押すと、 LCD には以下のようなメッセージが表示されます。

Erasing disc 45:00 (Full)

消去が終了すると、 LCD には以下のような画面が表示されます。

Full Erase OK:10

#### **2.11.19** 自動トレイクローズ設定 トレイクローズ設定

▼ ボタンで 11-19 を選択します。自動トレイクローズ機能は、書き込みドライブのトレイを自動的に閉じる 機能です。この機能は機能 11.5 Auto Start Drive と関連する機能です。機能 11.5 で自動コピー機能を 有効にしたドライブを指定していない場合、本機能は利用できません。

> 11-19. Setup Auto Close Tray

決定ボタンを押すと、以下のような画面が表示されます。

Auto Close Tray 5

この画面での" 5" は、コピーが終了し、自動的にトレイが開いたあと、 5 秒後に自動的にトレイを閉じる設 定を意味しています。時間は、 5 秒以外に、 10,15,20,25,30,35,40,45,50 秒が選択可能です。仮に、設 定 11-05 でドライブを指定し、本機能を 10 秒に設定した場合、そのドライブはコピー終了後 10 秒経過す ると自動的にトレイを閉じます。

#### **2.11.20** クイックコンペア

▼ ボタンで 11-20 を選択します。クイックコンペアは、機能 5. コンペアと関連する機能です。本機能で は、エラーの許容量をバイト単位で指定します。ターゲット DVD に、指定したバイト数を超えるエラーが起 きた場合、そのドライブについては、コンペア作業を停止させます。残りのドライブについては引き続きコン ペアを実行します。

> 11-20. Setup Quick Compare

決定ボタンを押すと以下のような画面が表示されます。初期状態では、クイックコンペアは Off( 無効 ) に なっています。三角ボタンと決定ボタンで、エラーの許容量を指定します (1 Byte,1 KB, 10 KB,100 KB,1 MB といった形式です。 )

Quick Compare Off

## **2.11.21** オーディオ **CD** 書き込み速度

▼ ボタンで 11-21 を選択します。 Audio Burn Speed( オーディオ CD 書き込み速度 ) の設定で、オーディ オ CD の書き込み速度を指定できます。

> 11-21. Setup Audio Burn Speed

決定ボタンを押すと、以下のような画面が表示されます。所期状態では、 auto( 自動 ) に設定されていま す。オプションとして、最大 ,40X,32X,24X,20X などから、任意に書き込み速度を設定可能です。

> Audio Burn Speed Auto

## 第 **3** 章 トラブルシューティング トラブルシューティング

## **3.1 LCD** 関連

電源を入れてもに LCD に何も表示されない場合、電源コードが接続されているかを確認してください。

### **3.2** エラーメッセージ関連

コピー、テスト、コンペア、ベリファイなどを行っている際にキャンセルボタンで途中停止すると、エラーメッ セージが LCD に表示されます。このときまれにコピーコントローラがハングアップする場合がありますが、 その場合は再起動を行ってください。

読み込みに失敗した場合も、 LCD にエラーメッセージが表示されます。この場合、別のソース DVD をご 用意ください。

また、コピーコントローラ起動時にデバイスが検出されない場合にも LCD にエラーが表示されます。

## **3.3 DVD-ROM/DVD** ライター関連

ドライブが読み込めない場合、ソース DVD の形式と、ディスクに傷がついていないか確認してください。

### **3.4** ボタン関連

コピーコントローラ前面のボタンを押しても反応しない場合、そのボタンがジャンパで無効にされている場 合があります。ジャンパを確認してください ( ジャンパの設定は機種毎のマニュアルを確認してください ) 。

## **3.5** コピーしたディスクが読み込めない場合

コピーしたディスクが読み込めない場合、コンペア機能を使って比較検証してみてください。またメディアを 交換して試してみてください。

## **3.6** 頻繁にコピーに失敗する場合

このような場合、以下の点を確認してください。 ●DVD ライターの書き込み速度を下げる ●コピー用の空メディアの品質に問題がないか確認する ●ファームウェアのアップデート ●DVD ライターの最大書き込み速度を確認し、 8X を超えるような場合、いったん HDD にイメージを作成 してからコピーを行う。

## **3.7** ファームウェアアップデート

ファームウェアのアップデートがうまくいかない場合、適切なファームウェアをダウンロードしているか確認 してください。

誤ったファームウェアを適用してしまうと、コピーコントローラが起動しなくなります。この場合、販売代理店 にコピーコントローラの修理を依頼してください。

# **LCD** メッセージの補遺

## 1. 通常表示されるメッセージ

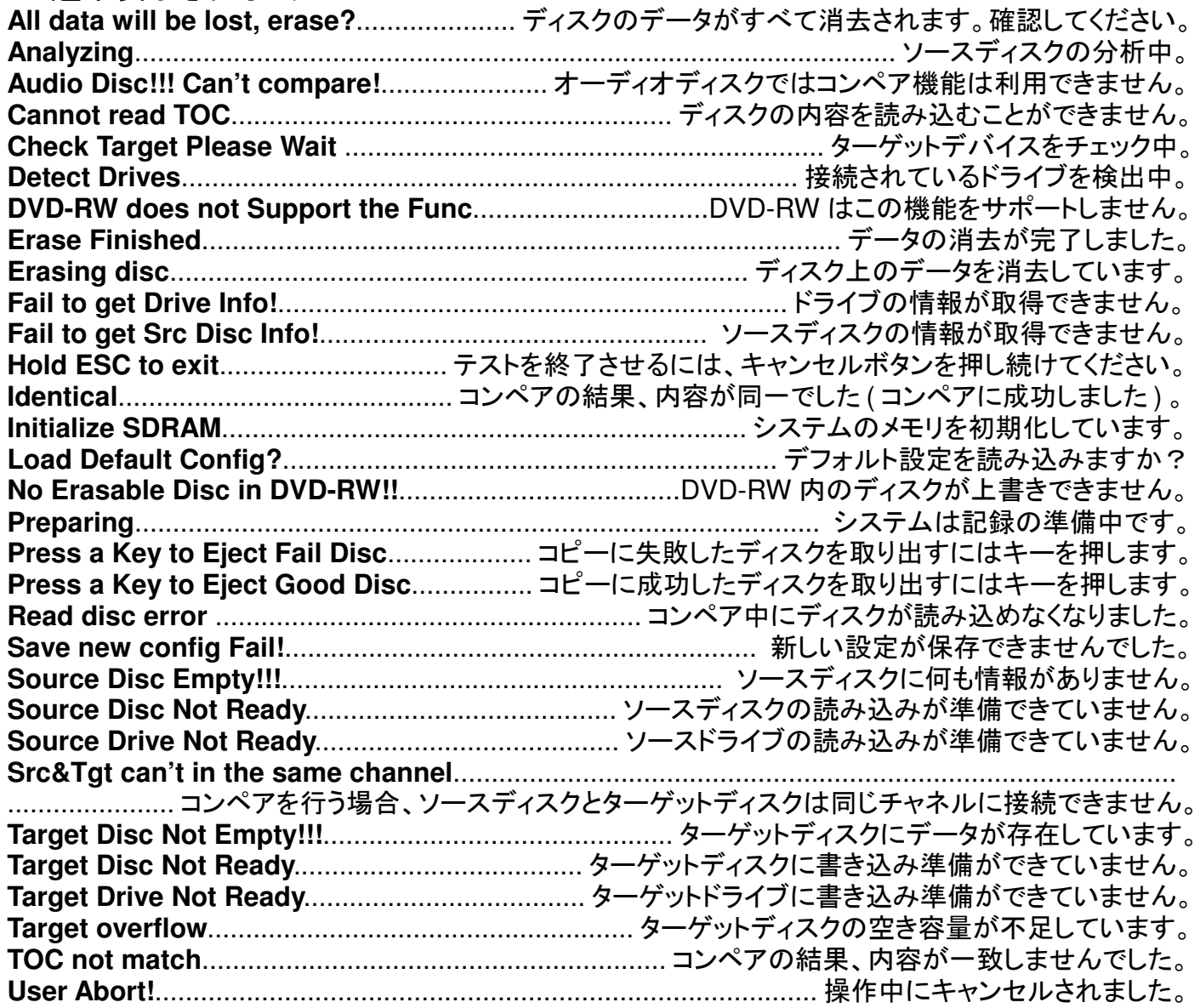

## **2. HDD** を接続している場合

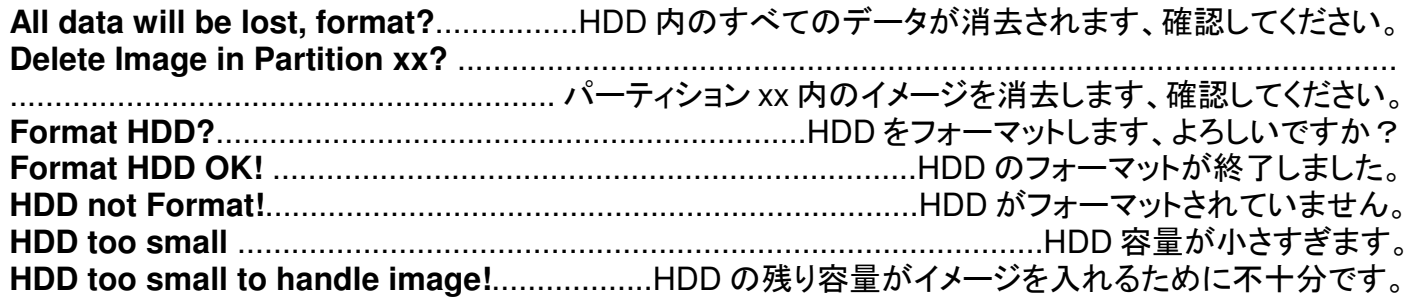

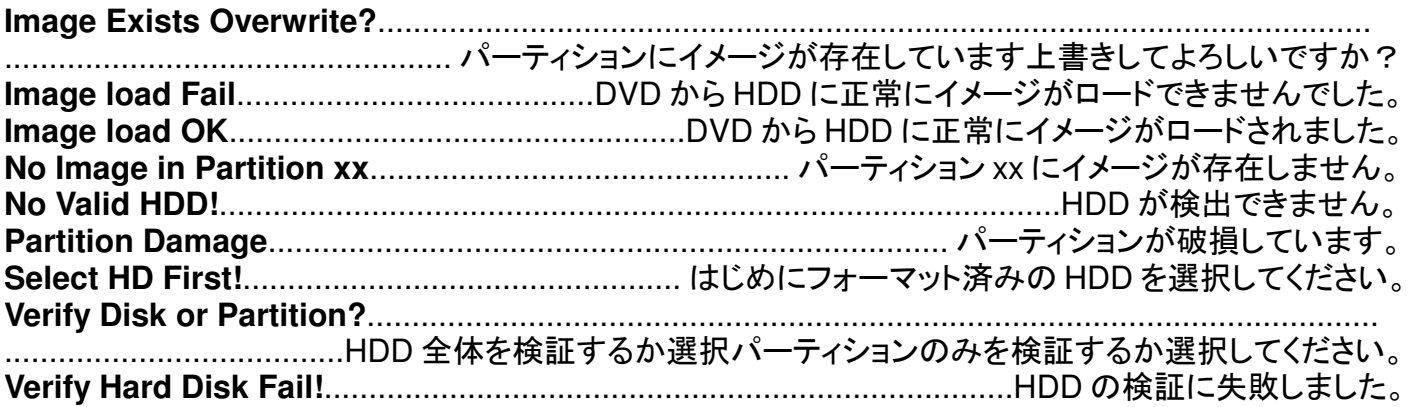

## **3.** オーディオエディットモード

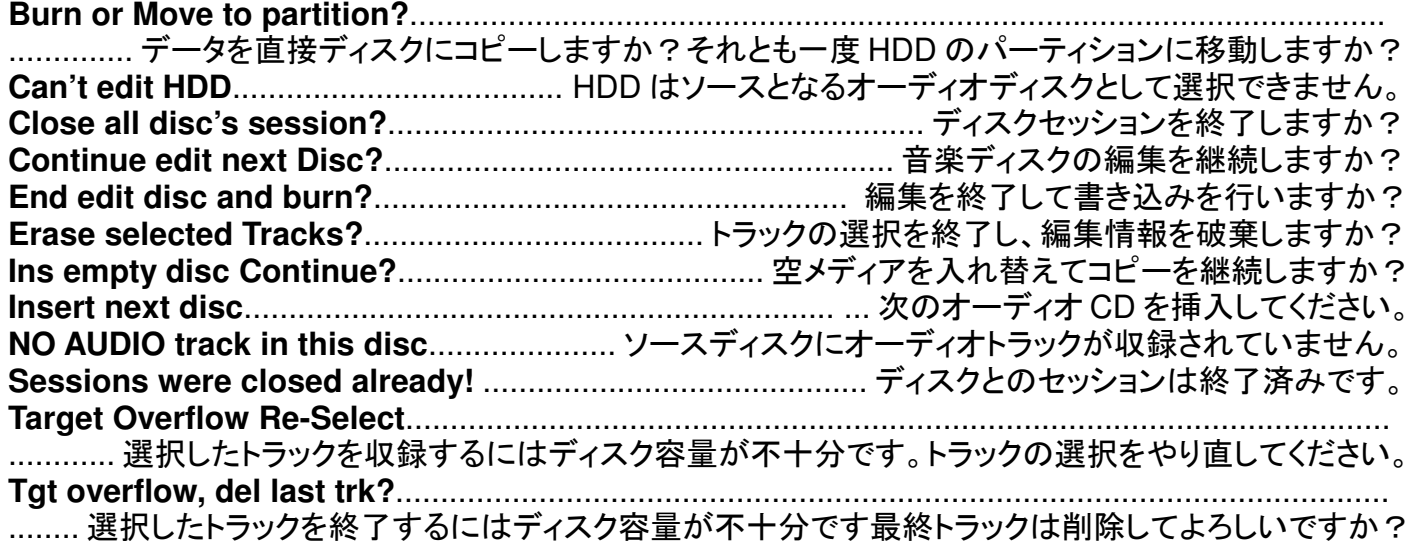

## **4.** ファームウェア アップデート

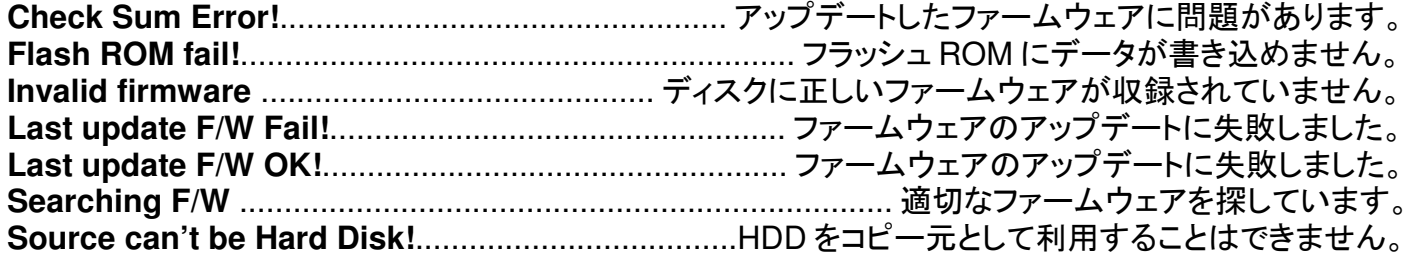

# **Technical Support Form**

Email address: support@acard.com Website: http://www.acard.com

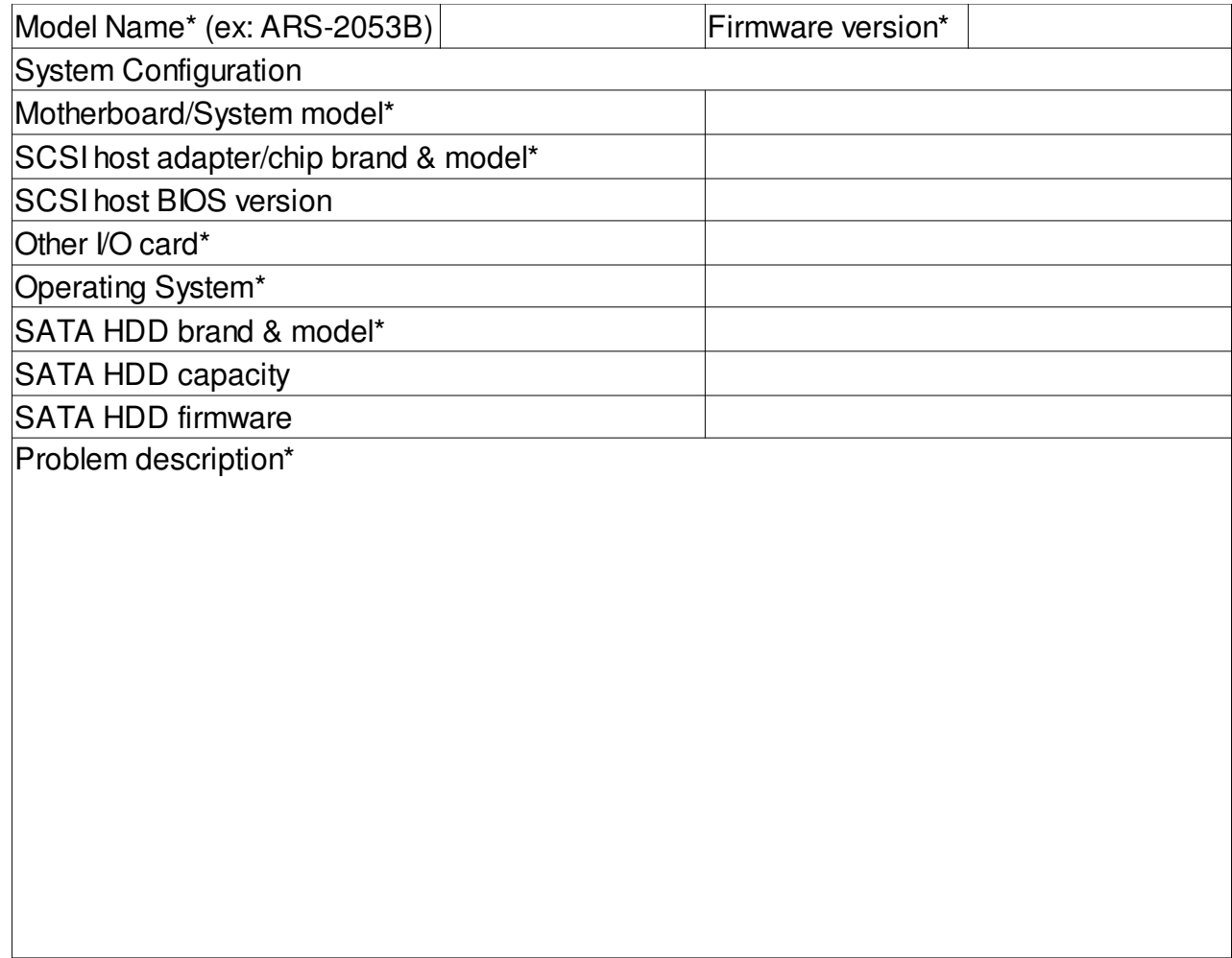

『 \* 』 is required